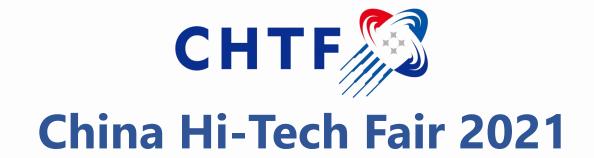

**Online Show Guide** 

#### **Online Show Guide**

#### **Contents**

- I. Online Display at CHTF Website
- **II. Onsite Display via Smart Screens**
- **III. Virtual Sessions**

### Online exhibitors will be listed on CHTF website year-round.

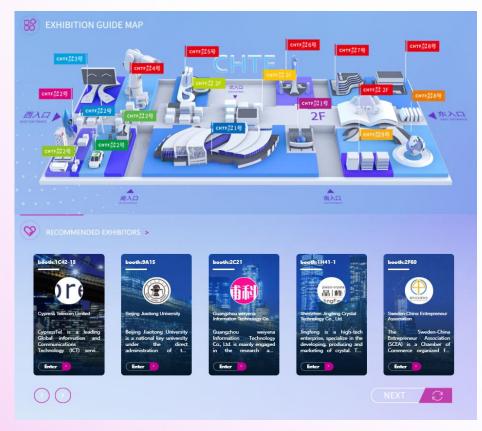

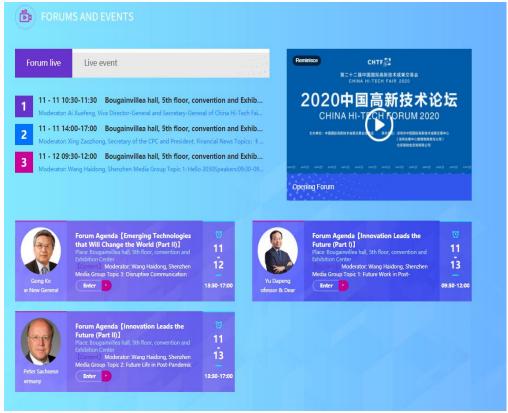

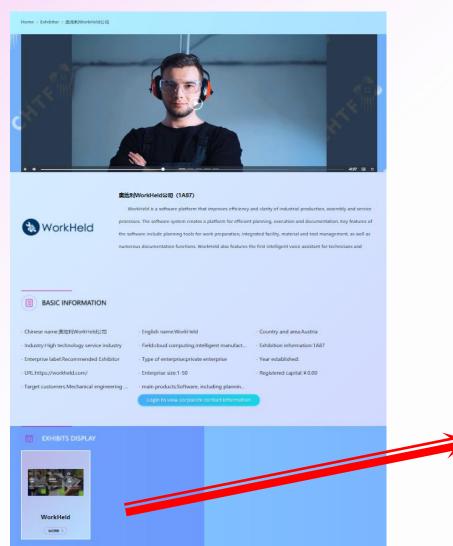

#### \* Click for products details

#### What shows on CHTF Website

- ✓ Exhibitor name and logo
- **✓ Exhibitor Profiles**
- **✓ Exhibitor contacts**
- **✓ Product descriptions**
- ✓ Images and videos

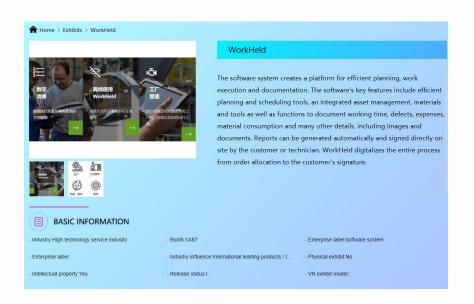

#### **Exhibitor Login**

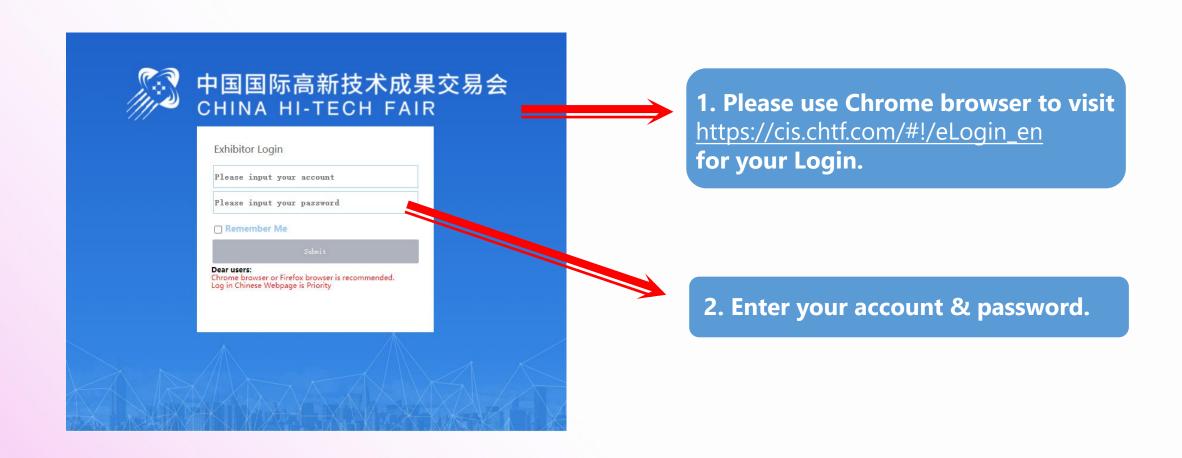

#### **Exhibitor Profile**

3. Click 'General Info' and then 'Exhibitor Info'.

4. Click 'Basic Info'.

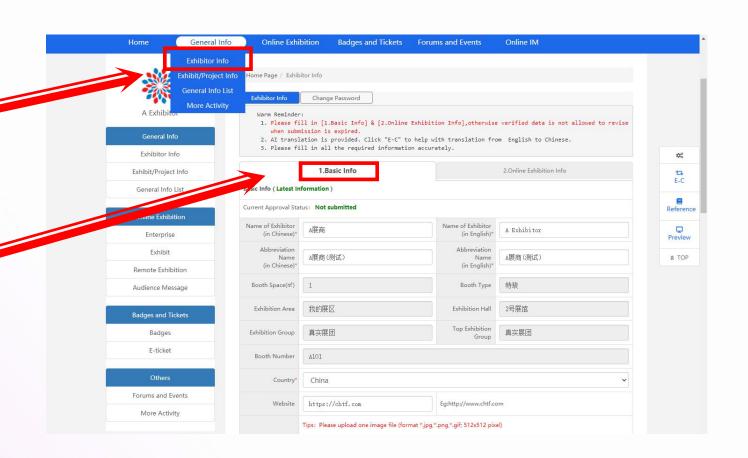

5. Edit your company name, website, phone, address, and a brief description of your company.

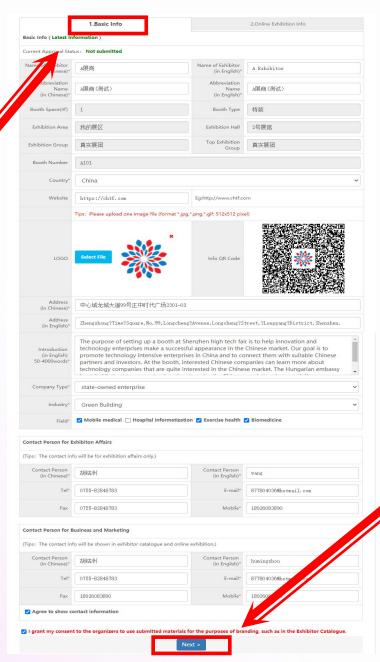

#### **Exhibitor Profile**

6. Click 'Next' to continue.

7. Upload your company's images and videos.

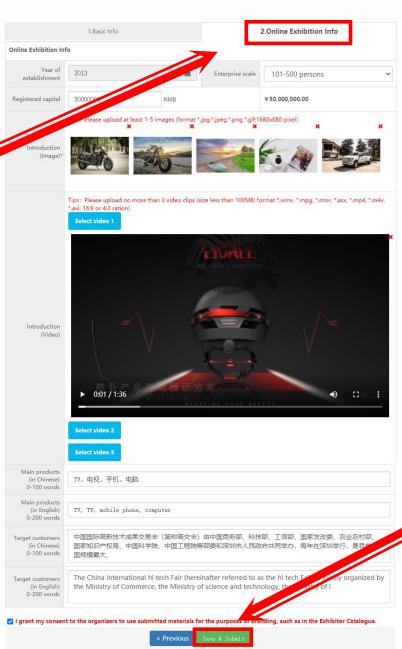

#### **Exhibitor Profile**

8. Don't forget to SAVE & SUBMIT!!

#### **Product Detail**

9. Click 'General Info' and then 'Exhibit/Project Info'.

10. Add products to your company. Users will be able to view your products and related information.

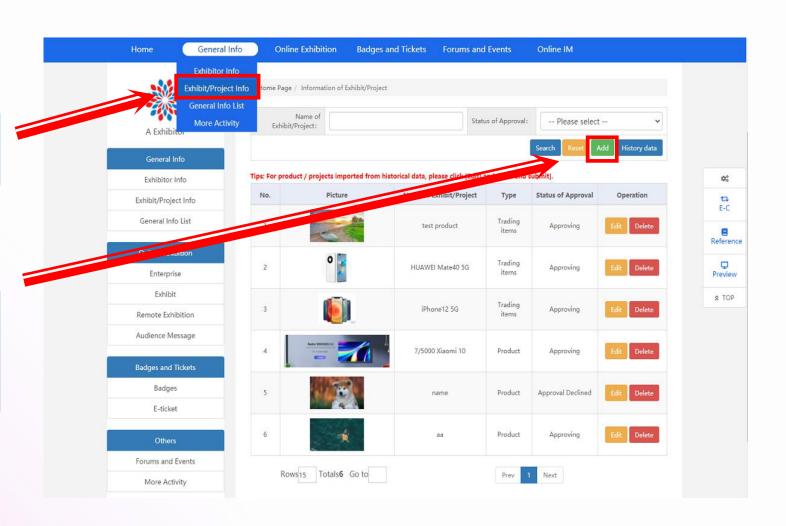

11. Edit the product name, description, and pictures.

12. Click 'Next' to continue.

#### **Product Detail**

#### Exhibit/Project - Add 1. Please fill in [1.8asic Info] & [2.Online Exhibition Info]. 2. AI translation is provided. Click "E-C" to help with translation from English to Chinese. 3. Please fill in all the required information accurately otherwise verified data is not allowed to revise when submission is expired. 1.Basic info 2.Online Exhibition Info Booth Number: Name of Exhibit/Project Name of Exhibit/Project (in English): --Please select-Tips: Please upload one image file (format \*.jpg, \*.png, \*.gif; size less than 2MB) Image of Exhibit/Project: Introduction(in Chinese): (50-1000 characters) Contact Person (in Chinese): 1 (in English): Tel/Mobile: \* +923345501073 E-Mail: \* gillani@mapalytics.org Independent intellectual property rights O Yes O No Industry influence O International leading products / technologies O Domestic leading products / technologies Advanced description of O General mature products / technologies O Cutting edge, potential products / technologies Release stage ☐ International debut ☐ Domestic debut ☐ Debut in domestic exhibition ☐ Frequent presentation ☐ Others

#### **Product Detail**

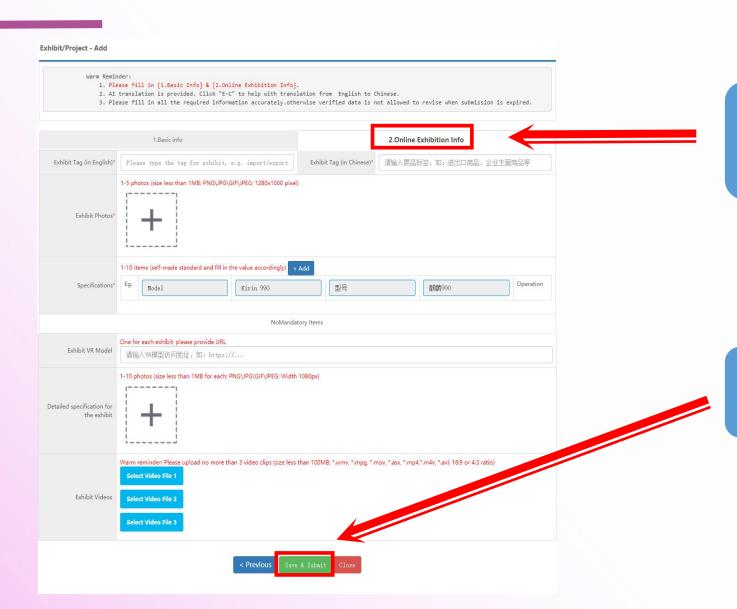

13. Upload the images and videos of your product.

14. Don't forget to SAVE & SUBMIT!!

#### **Virtual Booth**

- Virtual booth at the exhibition area on show days
- A unique platform connecting online exhibitors and onsite visitors

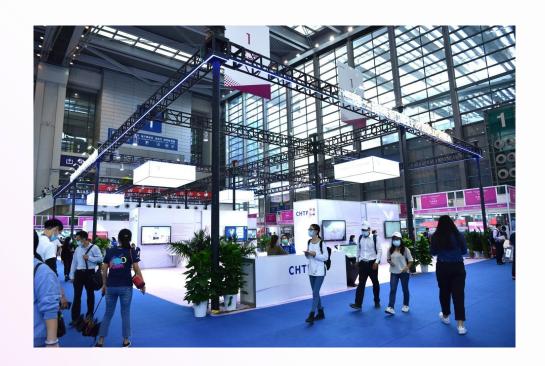

# How will onsite visitors interact with your virtual booth?

- Watch your HD videos
- Listen to your company presentations
- Ask you questions and chat with you over video and audio
  - Make virtual appoinments with you
    - Leave you messages

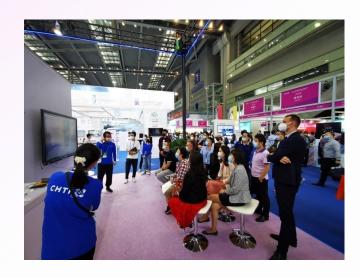

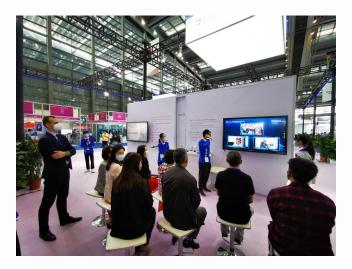

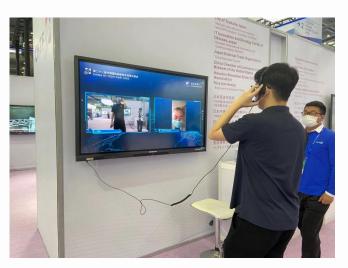

Live Chat APP will have to be downloaded by online exhibitors.

#### **Smart Screen Functions**

**HD Video demonstration** 

QR Code for onsite visitors to make appointment or leave message

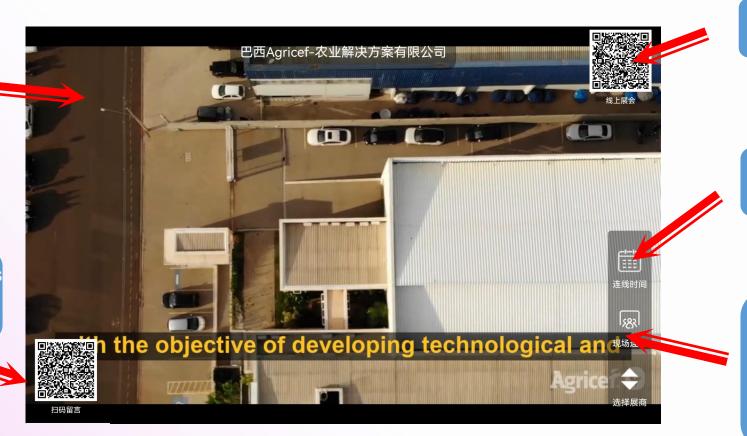

QR Code for your online info listed on CHTF website

Time slots that you are available during show days

Live Chat: The onsite visitors select Live chat to instantly launch a meeting with you. Be sure to have someone available during the show period.

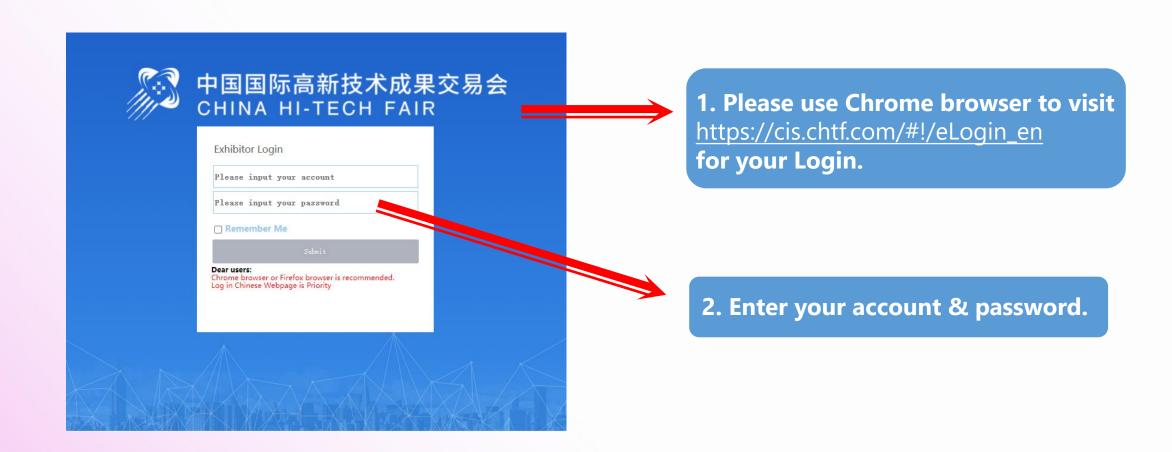

### **HD Video Upload**

3. Click 'Online Exhibition' and then 'Virtual Booth'.

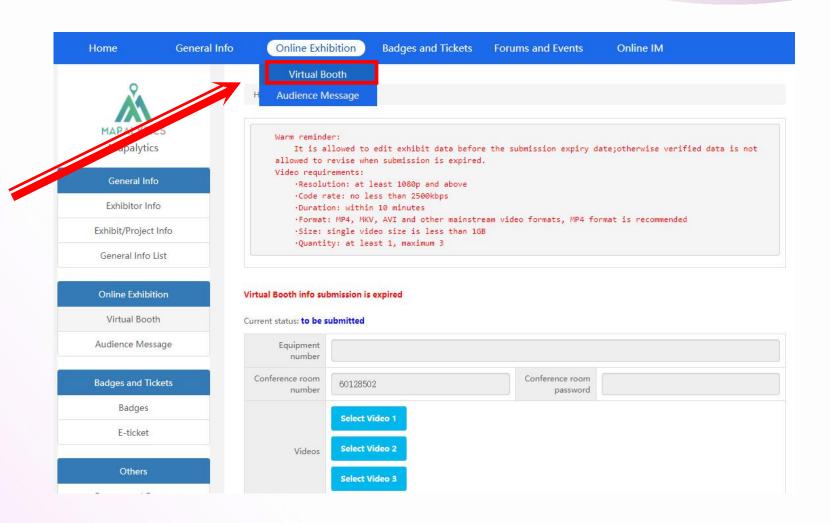

**HD Video Upload** 

4. Upload your HD videos and select the time slot that you will be available for live interactions with onsite visitors during show days.

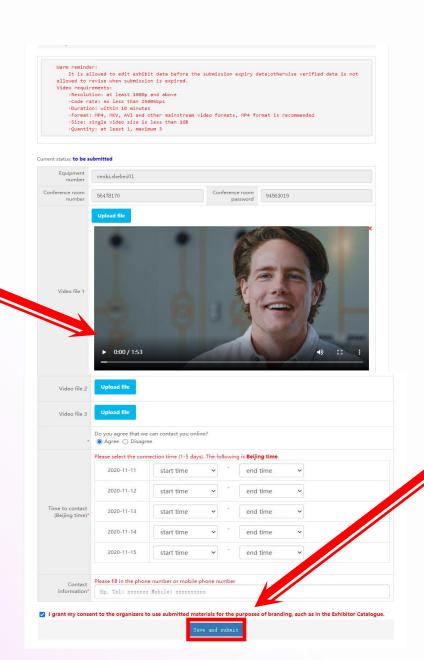

5. Don't forget to SAVE & SUBMIT!!

\* You are required to download and install Live Chat APP on your PC or mobile to activate the interaction with onsite visitors via our smart screen.

Download Link for Mac: <a href="http://cis.chtf.com/download/index.htm">http://cis.chtf.com/download/index.htm</a>

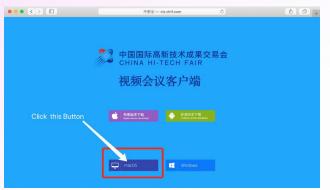

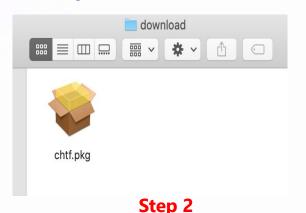

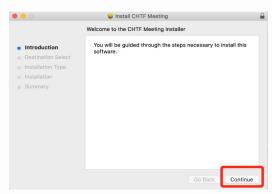

Step 1

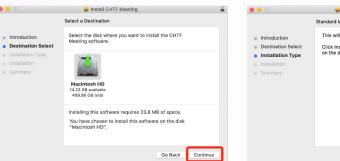

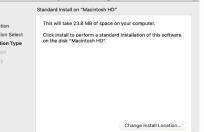

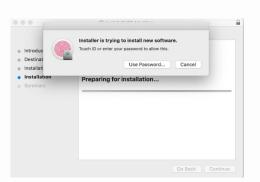

Step 3

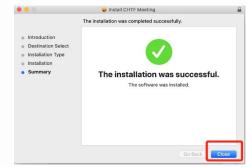

Step 4Step 5Step 6Step 7

#### Live Chat APP Download

#### Live Chat APP download Link for PC: <a href="http://cis.chtf.com/download/index.htm">http://cis.chtf.com/download/index.htm</a>

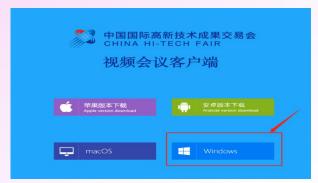

Step 1

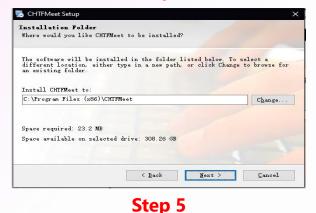

Welcome

Welcome to the installer for CHTFMeet 1.0.

It is strongly recommended that you exit all windows programs before continuing with this installation.

If you have any other programs running please click Cancel, close the programs, and run this setup again.

Otherwise, click Next to continue.

Step 2

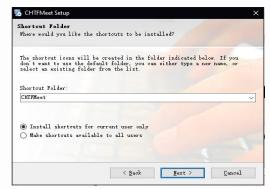

Step 6

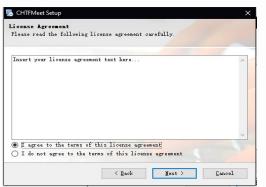

Step 3

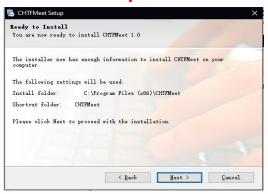

Step 4

Next >

< Back

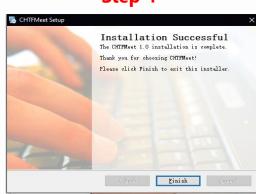

Step 7 Step 8

CHTFMeet Setup

Company

Enter your user information and click Next to continue.

Live Chat APP download Link for Mobile: <a href="http://cis.chtf.com/download/index.htm">http://cis.chtf.com/download/index.htm</a>

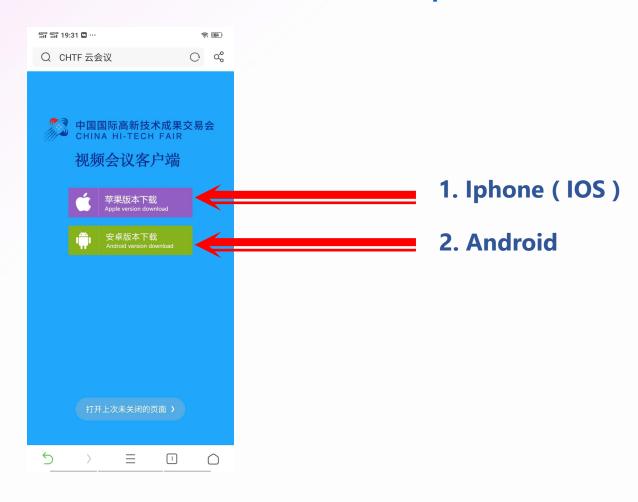

# Live Chat APP Login

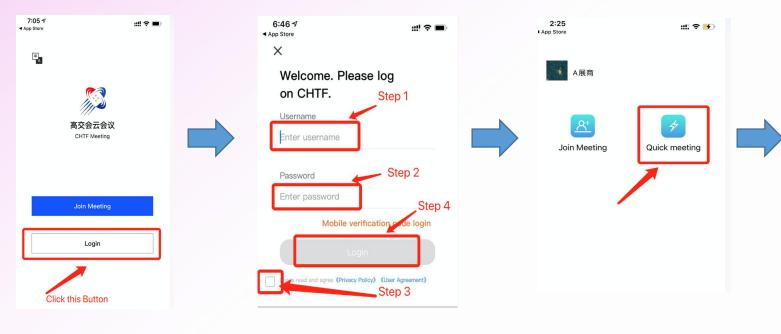

\* Use your CIS account & Password

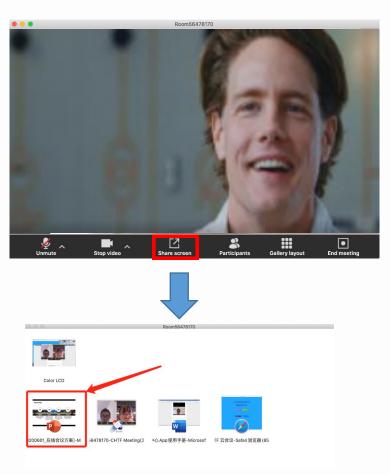

\*Share Screen: Available on PC/MAC ONLY

#### **III. Virtual Sessions**

# **B2B Matchmaking**

To attend business pitching online, making business connection and matching with Chinese participants.

\*Registration: Contact with organizer for registration form

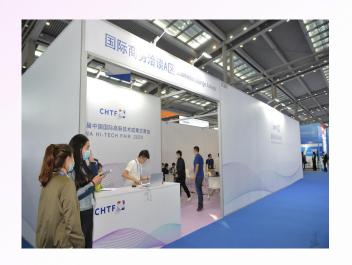

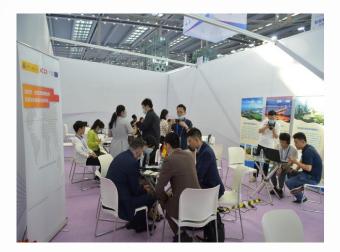

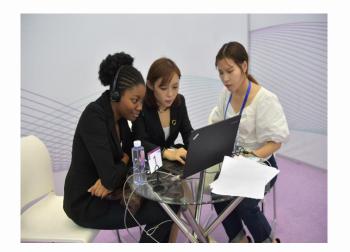

#### **III. Virtual Sessions**

#### **Online Roadshow**

Project Financing Roadshow will be held to serve the investment and financing businesses and further commercialize the technological achievements for all participants. International exhibitors can apply for the event for free. Chinese-English simultaneous interpretation will be provided on the event. Due to the epidemic, the roadshow will take the form of online or online + onsite.

\*Registration: Contact with organizer for registration form

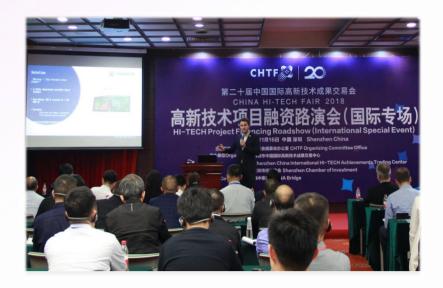

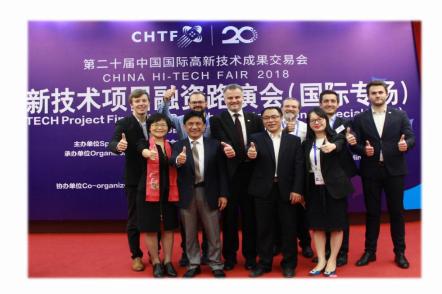

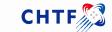

# We warmly welcome you to join us in China Hi-Tech Fair 2021!

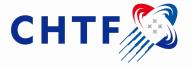

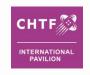

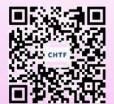

CHTF Official WeChat QR Code

Official Web: http://www.chtf.com/english/

: @CHTF

in: @China Hi-tech Fair

#### Contacts:

#### For international exhibitors:

 Ms XIE Yan
 Tel: +86 755 8284 8652
 Email: selenaxie@chtf.com

 Ms CUI Can
 Tel: +86 755 8284 8764
 Email: cathy\_cui@chtf.com

 Mr HUANG Xianjue
 Tel: +86 755 8284 8763
 Email: xjhuang@chtf.com

 Ms YANG Dan
 Tel: +86 755 8284 8695
 Email: yangd@chtf.com

 Ms HE Xinli
 Tel: +86 755 8284 8864
 Email: elaine.xinlihe@chtf.com